## **Einen Beitrag oder Kommentar erstellen und verwalten**

- Wenn Sie *Blubber* geöffnet haben, ist zuerst ein **einfaches Eingabefenster** zu sehen
- Dort können Sie einen beliebigen **Beitrag eingeben**
- Mit der **Enter-Taste** wird der Beitrag erstellt
- Unterhalb des Eingabefensters erscheint nun der Beitragstext mit ihrem Namen und einem Eingabefeld für Kommentare
- Sie können zu den Beiträgen jederzeit einen **Kommentar** verfassen
- geben Sie dafür **unterhalb des Beitrags** einen Text in das Eingabefenster ein und bestätigen den Vorgang mit der **Enter-Taste**

Ihre Beiträge und Kommentare können **von allen Teilnehmenden** der Veranstaltung **gelesen** werden, sobald diese *Blubber* öffnen.

## Einen **Beitrag** oder **Kommentar überarbeiten** bzw. **löschen**

- 1. Öffnen Sie den **Reiter** *"Blubber"*
- 2. Suchen Sie den gewünschten **Beitrag oder Kommentar** aus dem Chat-Strang heraus, indem Sie auf der geöffneten Seite **nach unten scrollen**
- 3. Gehen sie mit dem Cursor über den Beitrag oder Kommentar, bis das Werkzeugsymbol und der Überarbeitungszeitpunkt des Beitrags oder Kommentars erscheint
- 4. **Klicken** Sie auf das **Werkzeugsymbol** und **überarbeiten** Sie den Beitrag oder Kommentar
- 5. Drücken Sie abschließend die **Enter-Taste**

Haben Sie zuvor den gesamten Text gelöscht, verschwindet auch das gesamte Beitragsfester aus dem Chat-Strang.

## Den Text **formatieren:**

- Sie können einen Text in einem Beitrag formatieren, indem Sie **vor und nach** dem eingegebenen Text **bestimmte Zeichen** setzen
- Damit geben Sie Stud.IP einen Befehl zur **Formatierung**
- Mit dem **Erstellen des Textes** werden die Zeichen in z.B. *kursive Schrift* umgewandelt

**Beispiel:** Aus "Ein %%ganz unglaublich%% langer Text" wird beim Erstellen des Beitrags oder Kommentars nun: "Ein *unglaublich langer* Text" - In der nachfolgenden Tabelle finden Sie die **wichtigsten Zeichen** zur Formatierung ihrer Texte

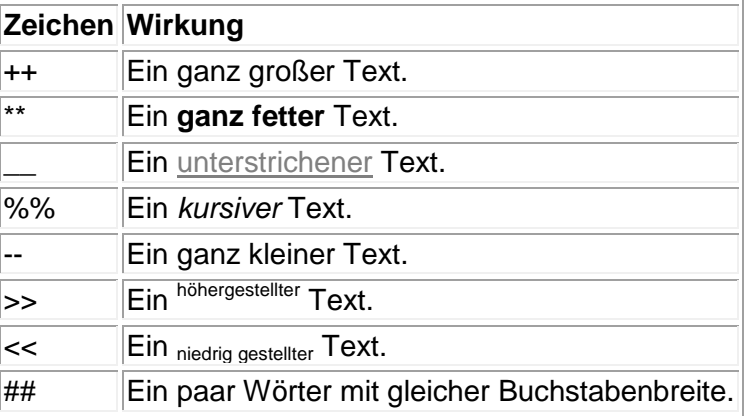

*Tab. 1*

 $\overline{\phantom{a}}$